# Vaja 12. Grafika in video

*Asistenta*: Mira Trebar, Miha Moškon

## Delo z grafiko

- Osnovni pojmi
	- rastrska in vektorska grafika
	- formati datotek (BMP, JPG, GIF, PNG | EPS, SVG, EMF, AI, CDR)
	- slikovna točka (ang. pixel)
	- resolucija slike
	- DPI (ang. dots per inch)
- Naloga

S fotoaparatom narediš sliko v resoluciji 2048 x 1536 slikovnih pik (Š x V). Natisneš jo na tiskalniku, ki tiska s kvaliteto 300 DPI. Koliko cm bo široka slika, natisnjena na papir? (1 palec  $= 2,54$  cm)

### Delo z rastrsko grafiko

- Zastonjska programska oprema
	- **Paint.NET** (samo za MS Windows) [http://www.getpaint.net](http://www.getpaint.net/)
	- GIMP [\(http://www.gimp.org/](http://www.gimp.org/))
	- Na ptičji način prek spleta: [www.aviary.com](http://www.aviary.com/)

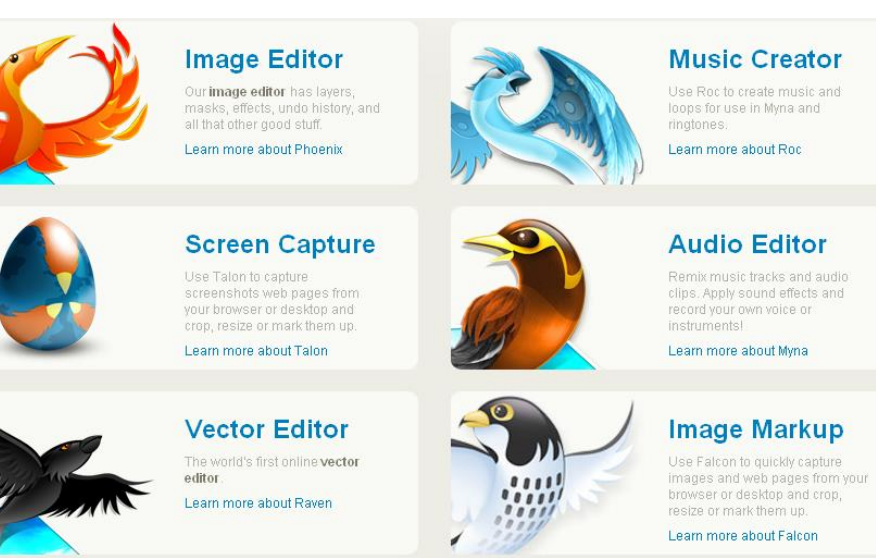

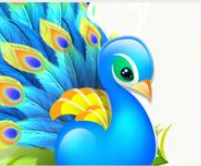

#### **Effects Editor** It does so many wonderful and

amazing things, we decided to call it our visual laboratory. Learn more about Peacock

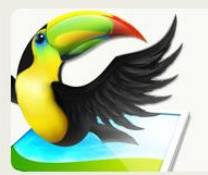

**Swatch Editor** 

Our color swatches and palettes tool will help you find colors you didn't even know exist. Learn more about Toucan

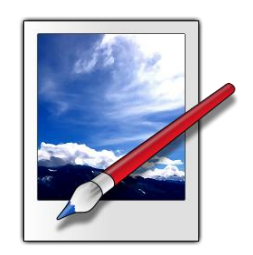

- Primer uporabe programa Paint.NET
	- na učilnici poišči datoteko *obraz-zenski.jpg* in jo
	- odpri z urejevalnikom slik Paint.NET

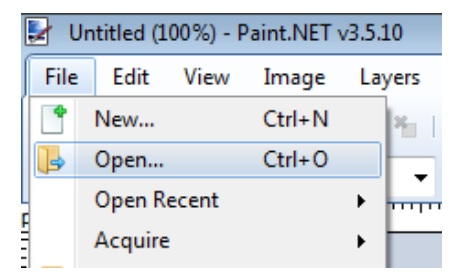

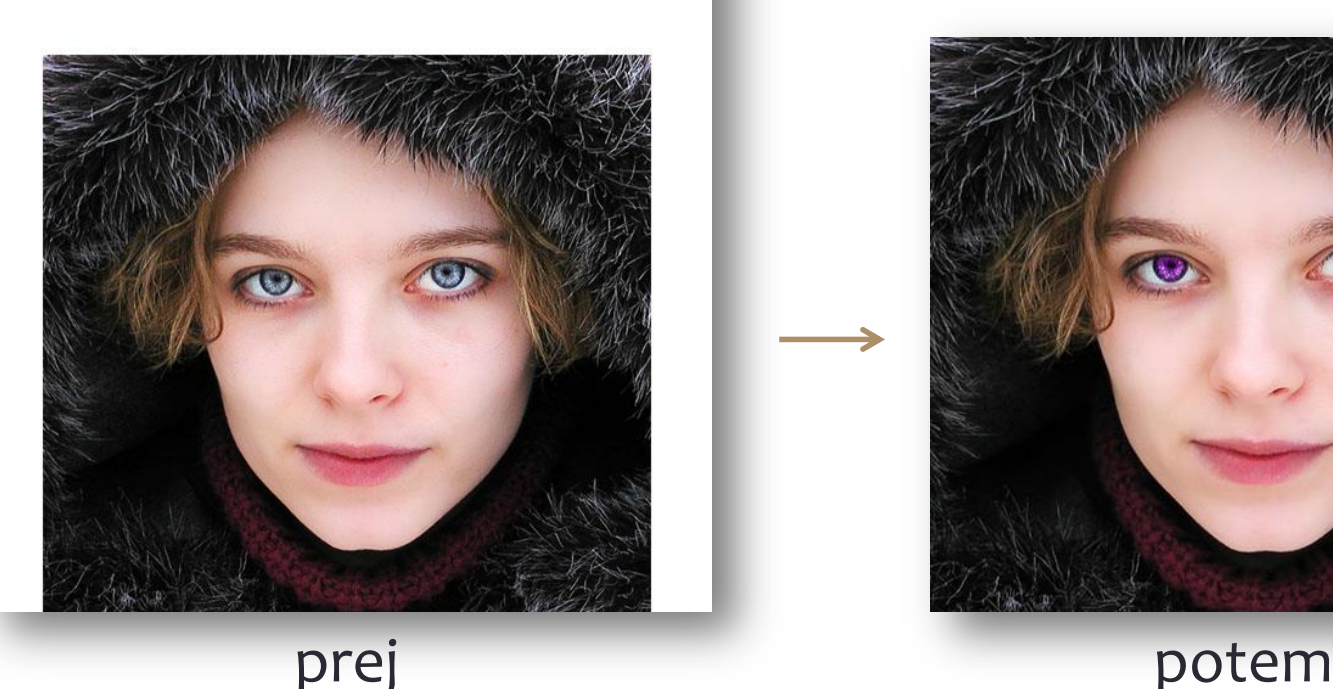

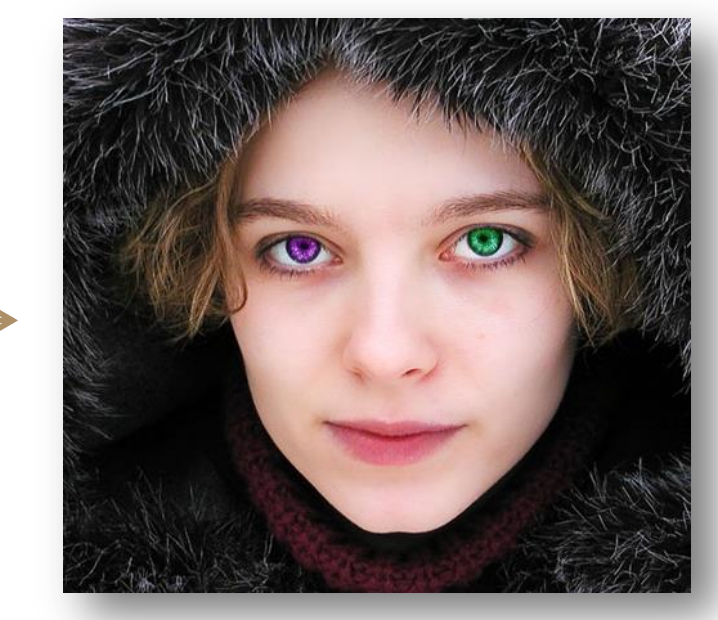

- Obreži sliko:
	- označi del slike z orodjem "Rectangle Select"
	- Glavni meni  $\rightarrow$  Image  $\rightarrow$  Crop to selection
- Ustvari novo plast (layer) in jo poimenuj "Levo oko". Označi to plast.
- izberi orodje "Ellipse select".
- Označi šarenico.
- Izberi "Paint Bucket" in želeno barvo ter klikni znotraj označbe.

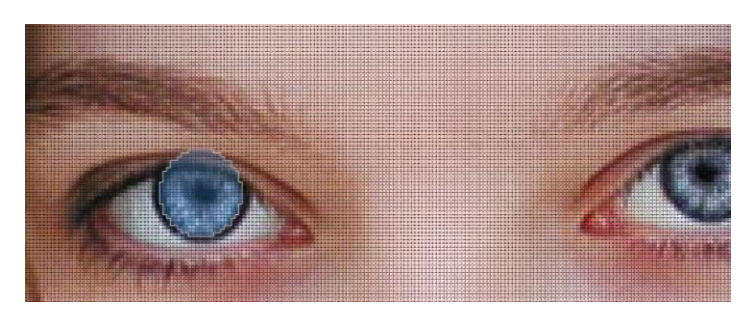

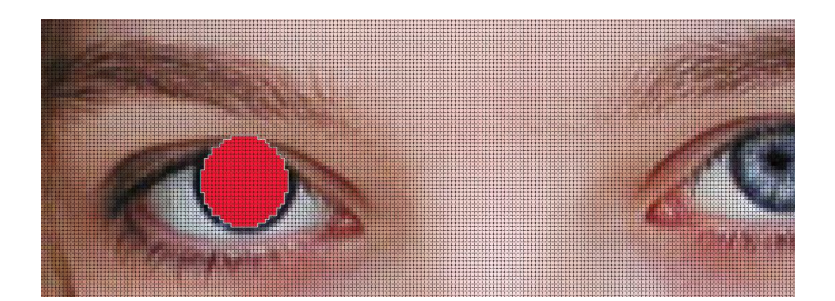

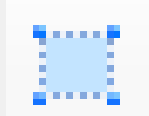

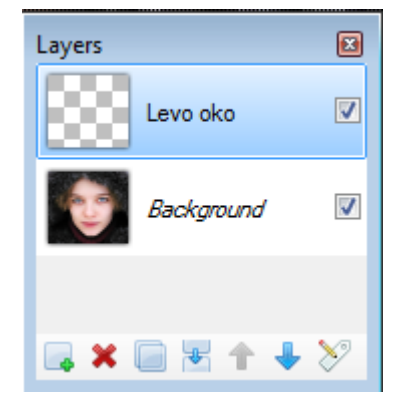

• Spremenite nastavite plasti "Levo oko". Glavni meni  $\rightarrow$  Layers  $\rightarrow$  Layer Properties  $\rightarrow$  Blending Mode: Overlay.

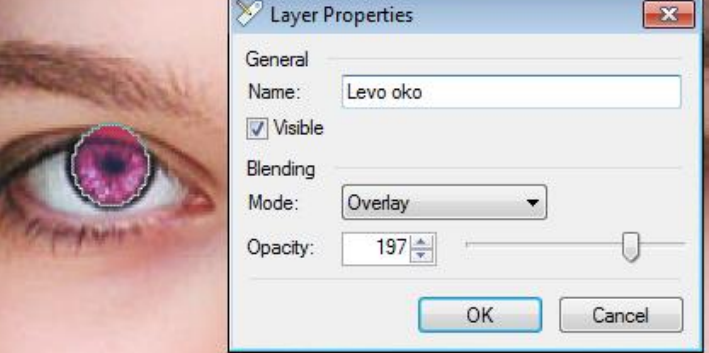

- Počisti izbiro: Glavni meni  $\rightarrow$  Edit  $\rightarrow$  Deselect
- Sedaj lahko barvo očesa tudi spremenimo.
	- Glavni meni  $\rightarrow$  Adjustments  $\rightarrow$  Hue & Saturation
- Uporabi radirko (Eraser tool), da očistiš veke.
- Postopek ponovi za desno oko!

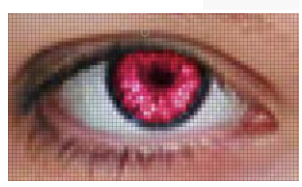

• Rezultati:

Effects  $\rightarrow$  Photo  $\rightarrow$  Soften Portrait

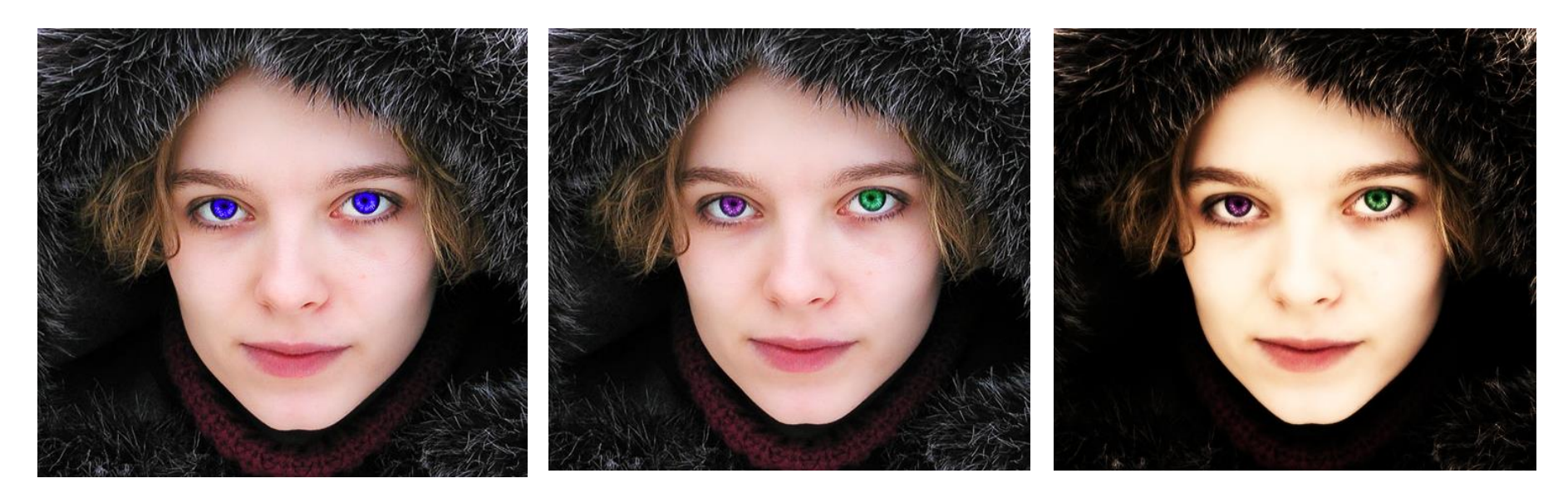

- Se želiš naučiti več?
	- <http://www.getpaint.net/redirect/tutorials.html>
	- <http://www.aviary.com/tutorials>

### Delo z rastrsko grafiko - naloga

• Ponovi vajo na eni od teh dveh slik:

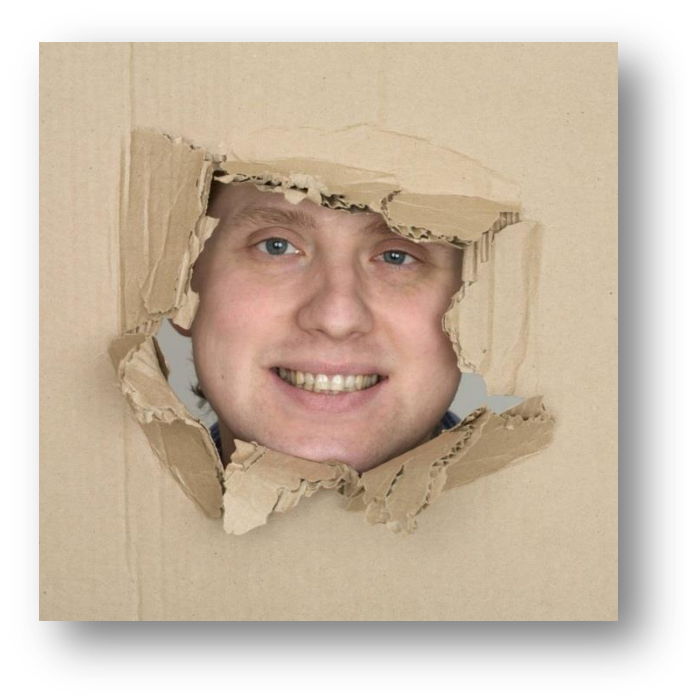

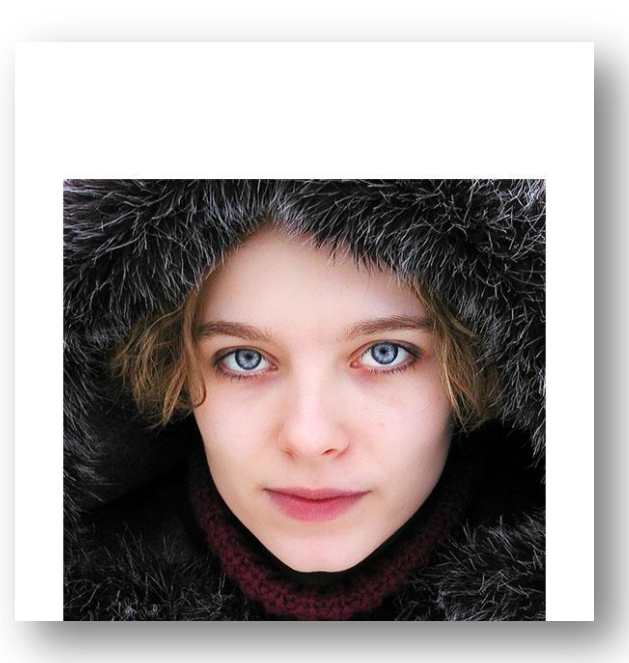

obraz-moski.jpg obraz-zenski.jpg

### Obdelava videa (neobvezno)

• Uporaba brezplačnega programa Windows Live Movie Maker

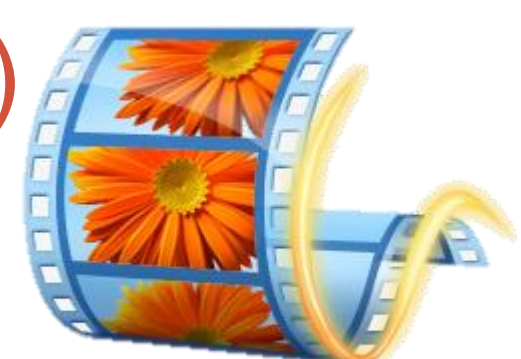

([http://windows.microsoft.com/en-US/windows-live/movie-maker-get](http://windows.microsoft.com/en-US/windows-live/movie-maker-get-started)[started\)](http://windows.microsoft.com/en-US/windows-live/movie-maker-get-started)

- Alternativi:
	- odprtokodni Wax (<http://www.debugmode.com/wax/>),
	- brezplačni Pinnacle VideoSpin (<http://videospin.en.softonic.com/>)
- Video izrezke in glasbo poišči na lokalnem disku v mapi *D:\UIKTNT-video\media* ali na spletni učilnici.

#### Obdelava videa – neobvezna naloga

Ustvari svoj film!

• uporabi posnetke s treninga Robo lige FRI

- posnetke ustrezno obreži
- uporabi prehode
- vstavi napise

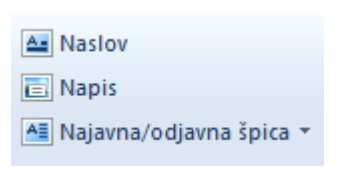

- vključi glasbo in posebne zvoke (smeh, aplavz, …)
- **končni film naj ne bo daljši od 1 minute**

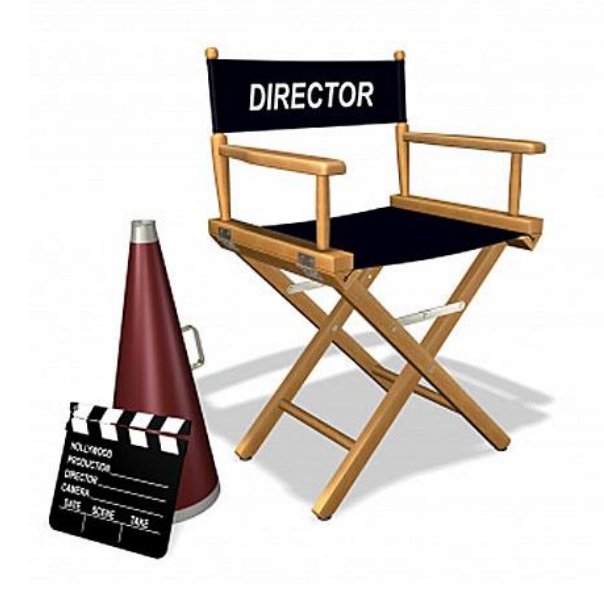

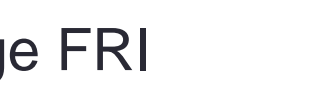

⊸ Nastavi začetno točko

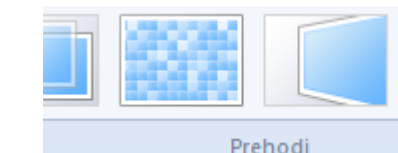

 $=$ 

Orodja za -- Nastavi končno točko obrezovanje